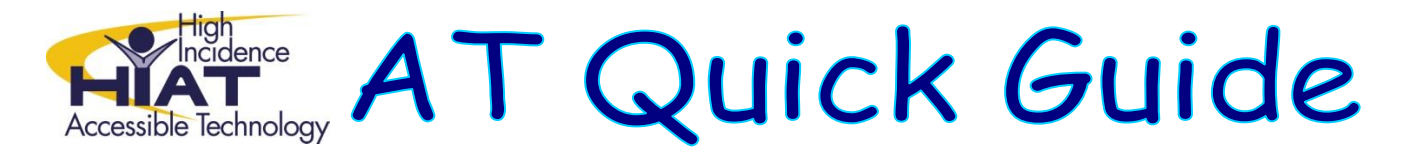

## **Attributing Credit to Photos You Use from Flickr – At the End**

All photos used from Flickr (or any other digital site) should be given appropriate attribution. This is modeling good digital citizenship to our students. Often it is difficult to find enough information to create a proper citation, so a simple photo credit with the url to the original photo is sufficient. This can be done directly on the image or in a page at the end of the production.

- A. Navigate to the photo which you want to use.
- B. Select **Share this** and from the dropdown menu select **Grab the link**

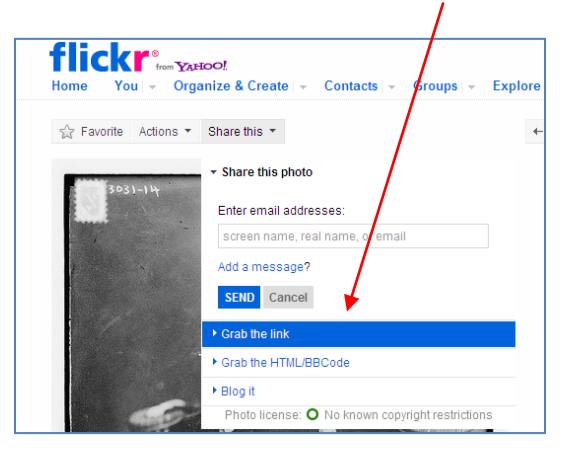

The direct url to the photo will appear.

C. Select the field with the url and copy this URL by pressing the keys **CTRL C** on your keyboard.

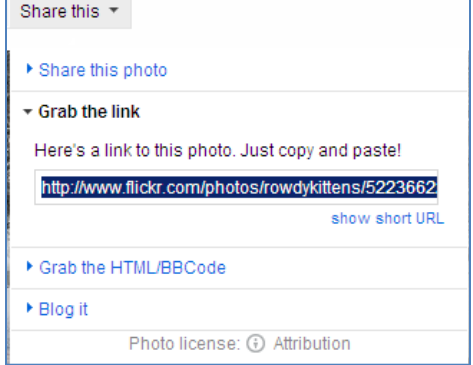

- D. Open Power Point.
- E. Give the page a title such as: **Photo Credits**
- F. Paste your url on the page.

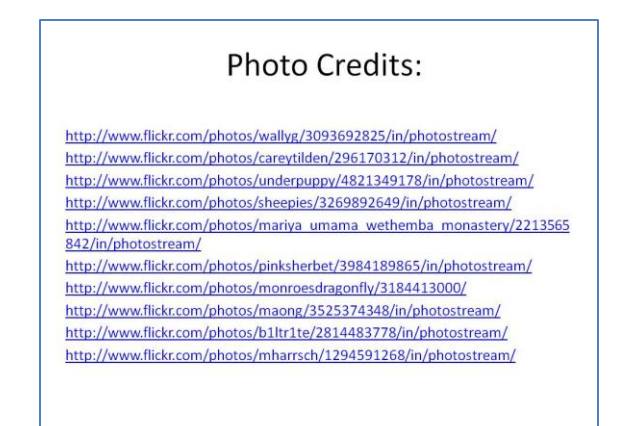

G. Continue to paste urls on the page until complete.

If you are using your images in some other program, such as Animoto or Glogster, then you can export your reference list to use there.

A. From the Office button in PowerPoint, select **Save As > Other Formats.**<br>**And Prophetic Conduct** 

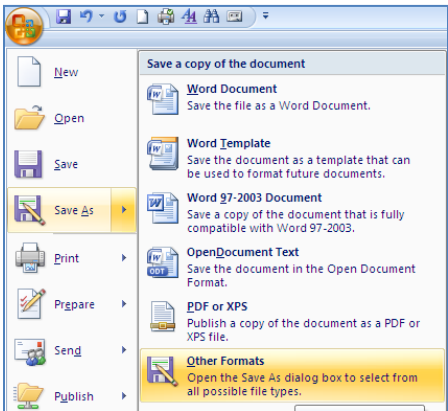

- B. In the Filename area, type a name for your file
- C. In the Save as Type area, use the dropdown to select JPEG File Interchange Format.

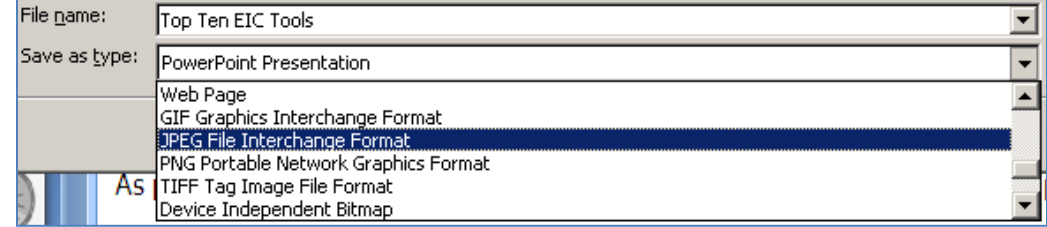

- D. Select **Save.**
- E. On the pop-up window, select current slide. Your file will be saved as an image, ready to use embed in Animoto.

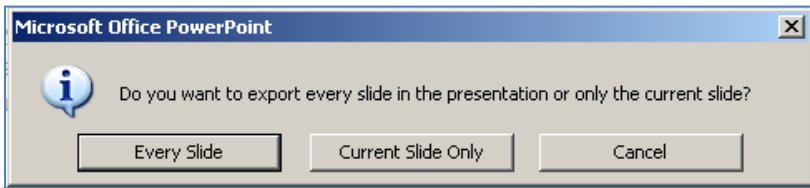